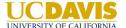

### **EPERFORMANCE – HOW TO SEND BACK A COMPLETED PERFORMANCE DOCUMENT**

1. Log into UCPATH and access the performance document. Click on Performance Workcenter.

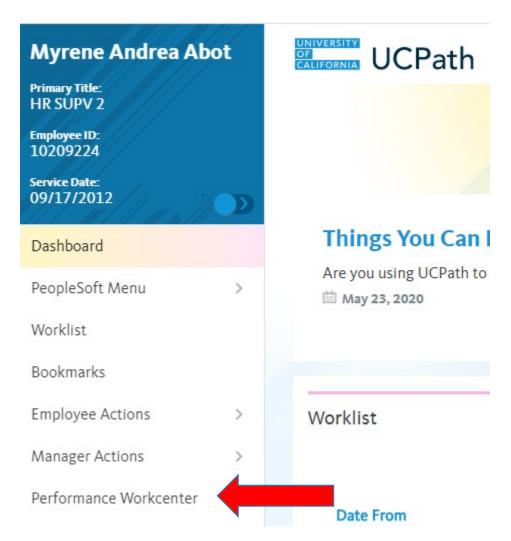

2. Then click on Teams Current Performance Docs.

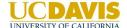

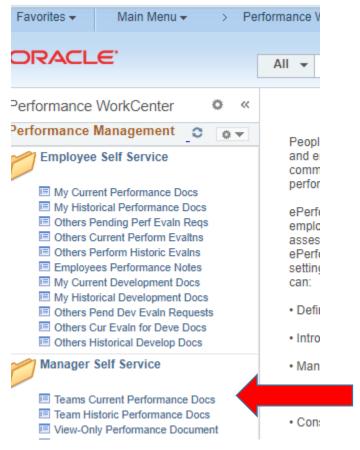

3. Choose the employee whom you are sending back the document to.

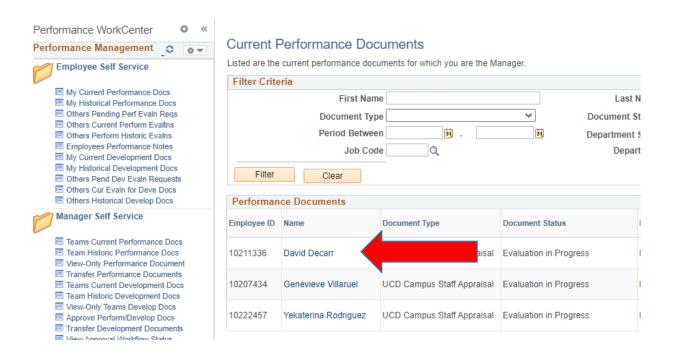

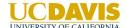

4. Click Review Self Evaluation. Note that a green check icon is present. Otherwise, the performance document is still pending the employee's submission.

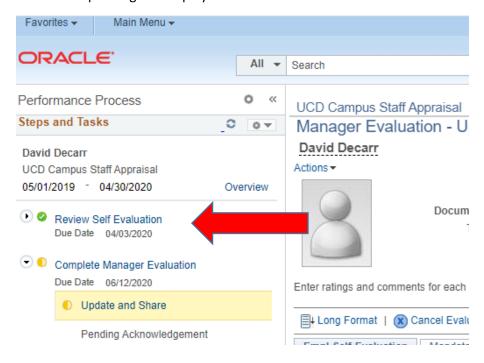

5. Click View Self Evaluation

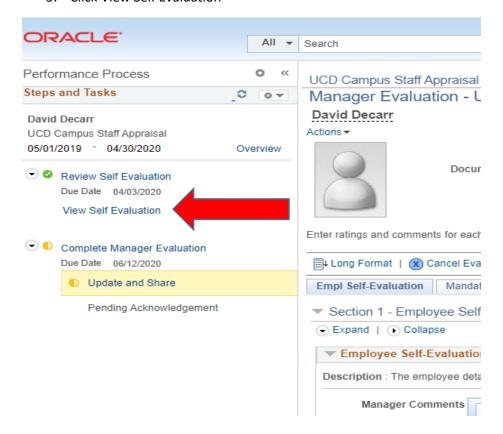

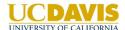

6. Click Reopen and Confirm.

## UCD Campus Staff Appraisal

# Self-Evaluation - Completed

## David Decarr

#### Actions ▼

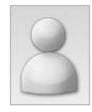

Job Title ACAD HR ANL 3

Document Type UCD Campus Staff Apr
Template UCD Campus Staff Apr
Status Completed

The document status is Completed.

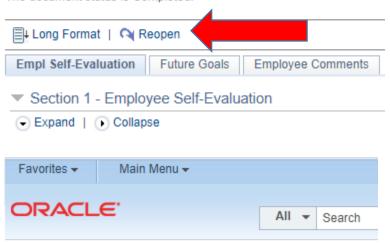

### Reopen Evaluation

You have chosen to reopen this document. Select confirm to have the document status set back to Evaluation In Progress.

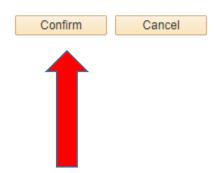

7. You have successfully transferred the ePerformance Document back to your employee.

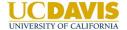

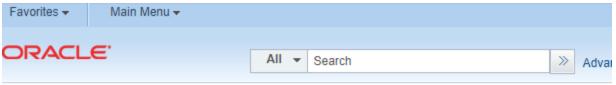

## UCD Campus Staff Appraisal

## Confirmation - Reopen Evaluation

You have successfully reopened this document and changed the status back to Evaluation In Progress.

8. Below is the sample email that they will receive.

From: ucpath-notifications@universityofcalifornia.edu <ucpath-notifications@universityofcalifornia.edu>

Sent: Thursday, May 28, 2020 10:24 AM

To: David Decarr < dgdecarr@ucdavis.edu>

Subject: Your UCD Campus Staff Appraisal self-evaluation requires additional work.

This automatic notification is to alert you that your manager/HR Administrator has reviewed your UCD Campus Staff Appraisal document and is returning it to you for additional information or modification. Please review this document and modify it as necessary.

You may select this link to go directly to your UCD Campus Staff Appraisal:

https://ucpath.universityofcalifornia.edu/peoplesoft-

native/EMPLOYEE/HRMS/c/ROLE\_EMPLOYEE.EP\_NOTIFY.GBL?EP\_APPRAISAL\_ID=30012&EP\_REVIEWER\_ID=10211336& EP\_ROLE=E&EP\_USER\_ROLE=E&TRANS\_NAME=RQST-REWORK

(Please do not respond to this automatic notification.)